# **9.2 Using Graduation Processing to Update Checkout Status**

**Purpose**: Use this document as a reference for using the graduation report in ctcLink.

**Audience**: Student Records staff.

You must have at least one of these local college managed security roles:

• ZZ SR Graduation

If you need assistance with the above security roles, please contact your local college supervisor or IT Admin to request role access.

Use this page to update the degree checkout status for a group of students. The Graduation Processing functionality requires that staff define their User Defaults on the **User Defaults 1 & 2** tabs shown in the QRG [9.2 Campus Solutions - User Defaults.](https://ctclinkreferencecenter.ctclink.us/m/79784/l/1302449-9-2-campus-solutions-user-defaults)

# **Using Graduation Processing to Update Checkout Status**

## **Navigation: NavBar > Navigator > Records and Enrollment > Graduation > Graduation Processing**

- 1. The **Graduation Processing** run control ID search page displays.
- 2. Select the **Add a New Value** tab.
- 3. Enter **Run Control ID**.
- 4. Select **Add**.

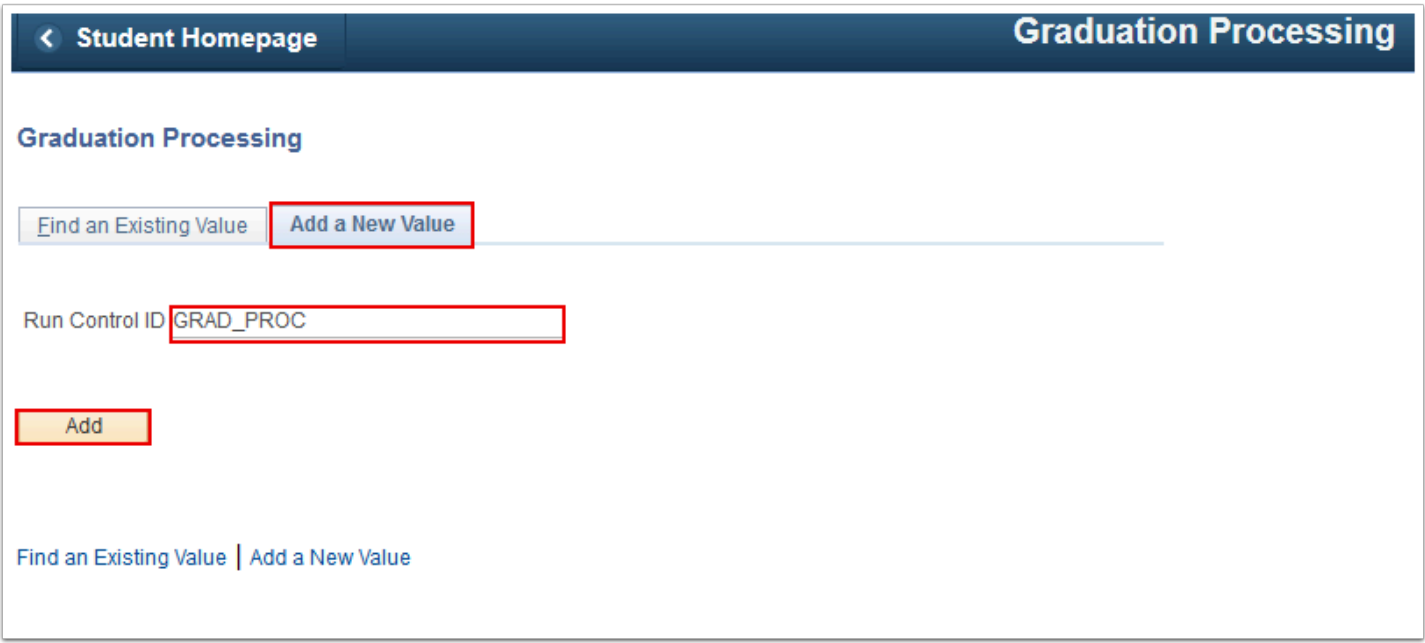

- 5. The **Graduation Processing** page displays.
- 6. Select **Institution**.
- 7. Select **Academic Career**.
- 8. Select **Population Selection**.
- 9. Select **Selection Tool** = "PS Query".
- 10. Select **Query Name**.
- 11. Select **Edit Prompts**.

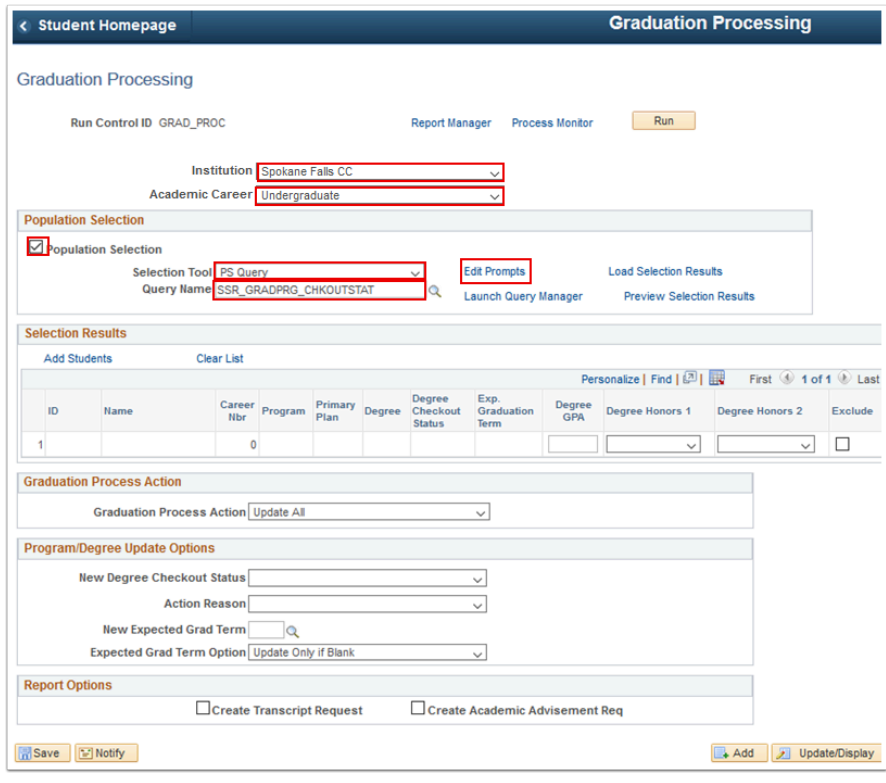

12. The **Query Prompts** window displays.

- 13. Enter **Academic Institution**.
- 14. Enter **Academic Career**.
- 15. Enter **Academic Program**.
- 16. Enter **Degree Checkout Status**.
- 17. Select **OK**.
- 18. Various queries have been created for this purpose. Use the other query links to view the query or preview selection results.

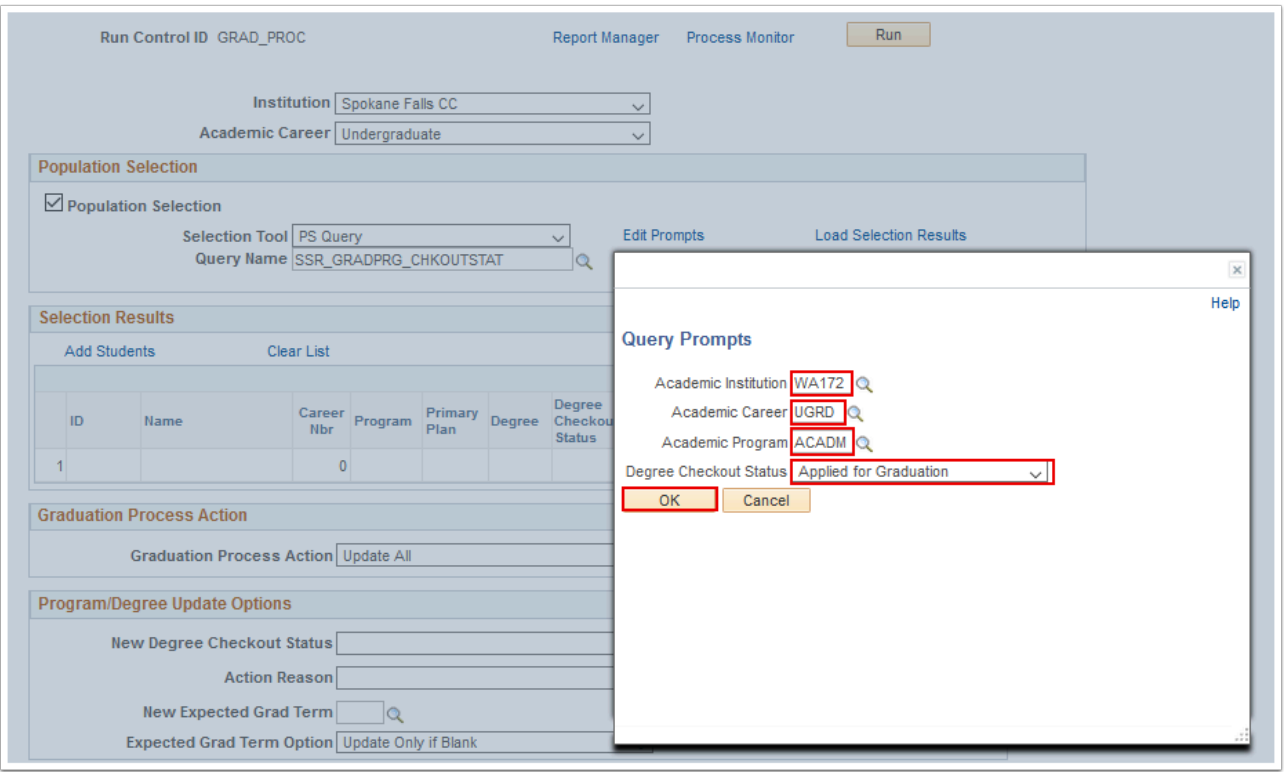

- 19. The **Query** Prompts window disappears.
- 20. Select **Load Selection Results** to populate the list of students to be updated.
- 21. Select **Add Students** to add individual students not selected in the query.
- 22. Select the **Exclude** checkbox to exclude a student selected in the query from processing.
- 23. If you are awarding the degree at this time, you can input **Degree GPA, Degree Honors 1** or **Degree Honors 2** for individual students (optional).
- 24. Select **Graduation Processing Action** = "Degree Checkout Status".
- 25. Select **New Degree Checkout Status**. If you select "Degree Awarded", the system inserts a new effective-dated row on the Student Program page with a Program Action = "Completion of Program". For all other statuses, the system inserts a new effective-dated row on the Student Program page with a Program Action = "Data Change".
- 26. Select **Action Reason**, or leave blank.
- 27. Select **Run**. Refer to the Process Scheduling QRG for instructions.
- 28. You can verify the update on the Student Degrees tab on the Student Program/Plan Page.

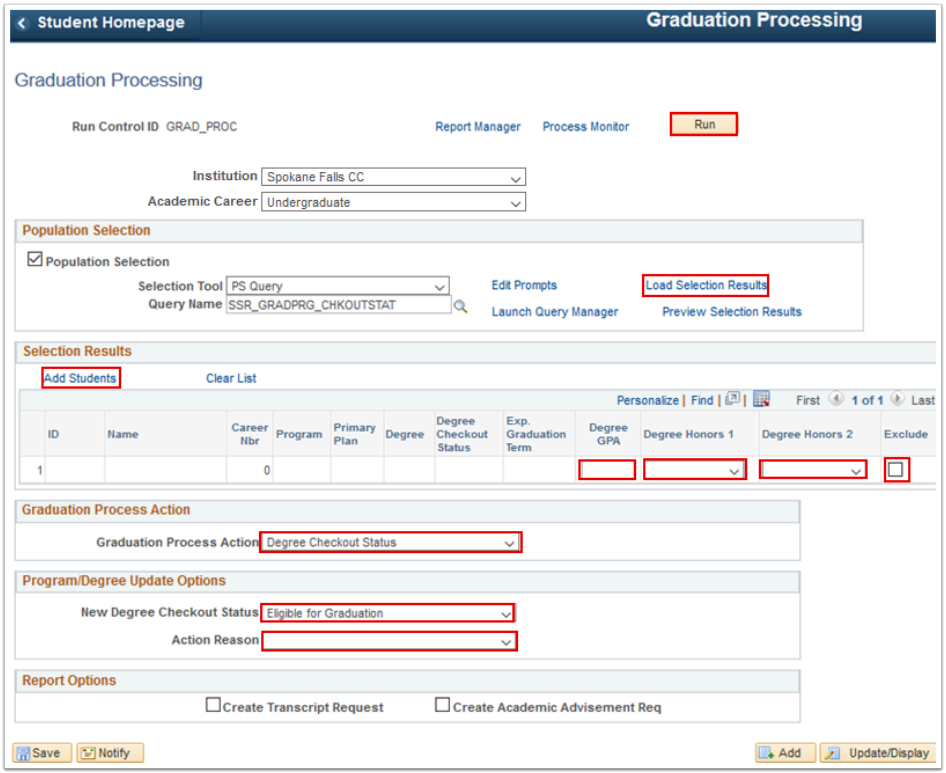

# **Manually Add Students**

29. Select the **Add Students** link in the Selection Results section.

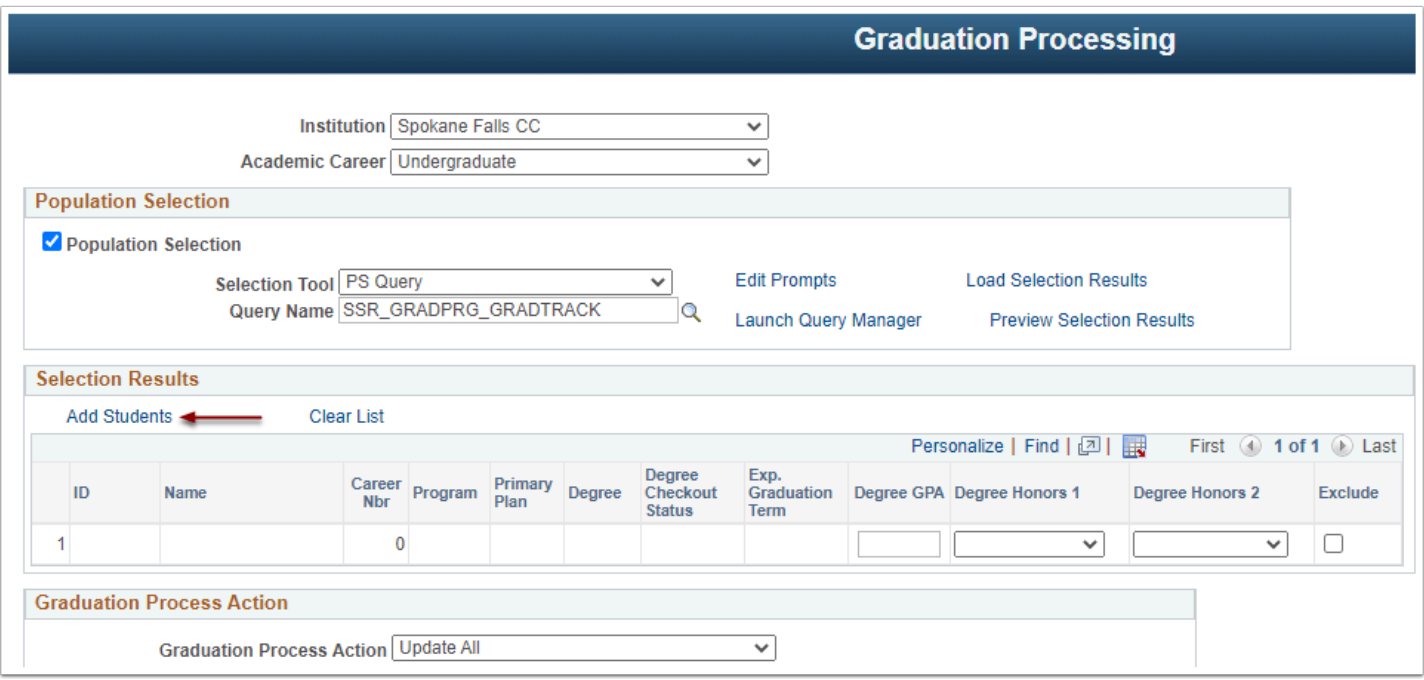

- 30. The Add Student page displays.
- 31. Enter the student's **Selection Criteria**.
- 32. Select **Search.** Results display below.
- 33. Uncheck the **Select Student** box.

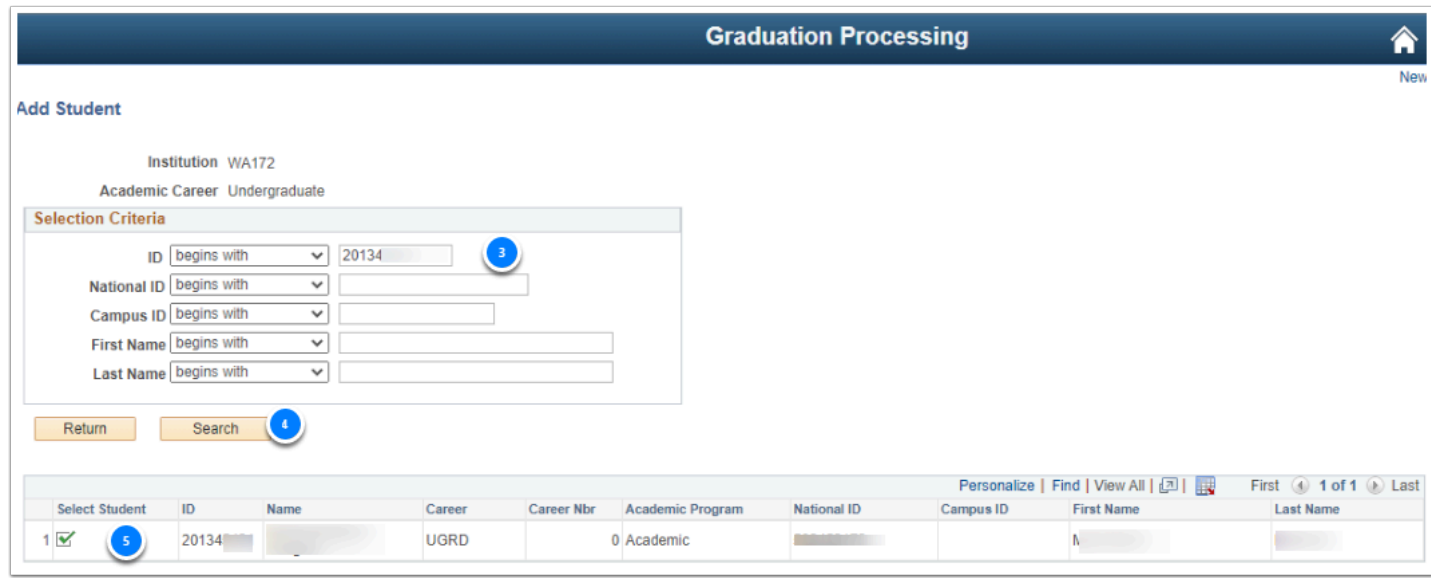

- 34. Graduation Processing displays.
- 35. Select **Add Students** link to manually add additional students.

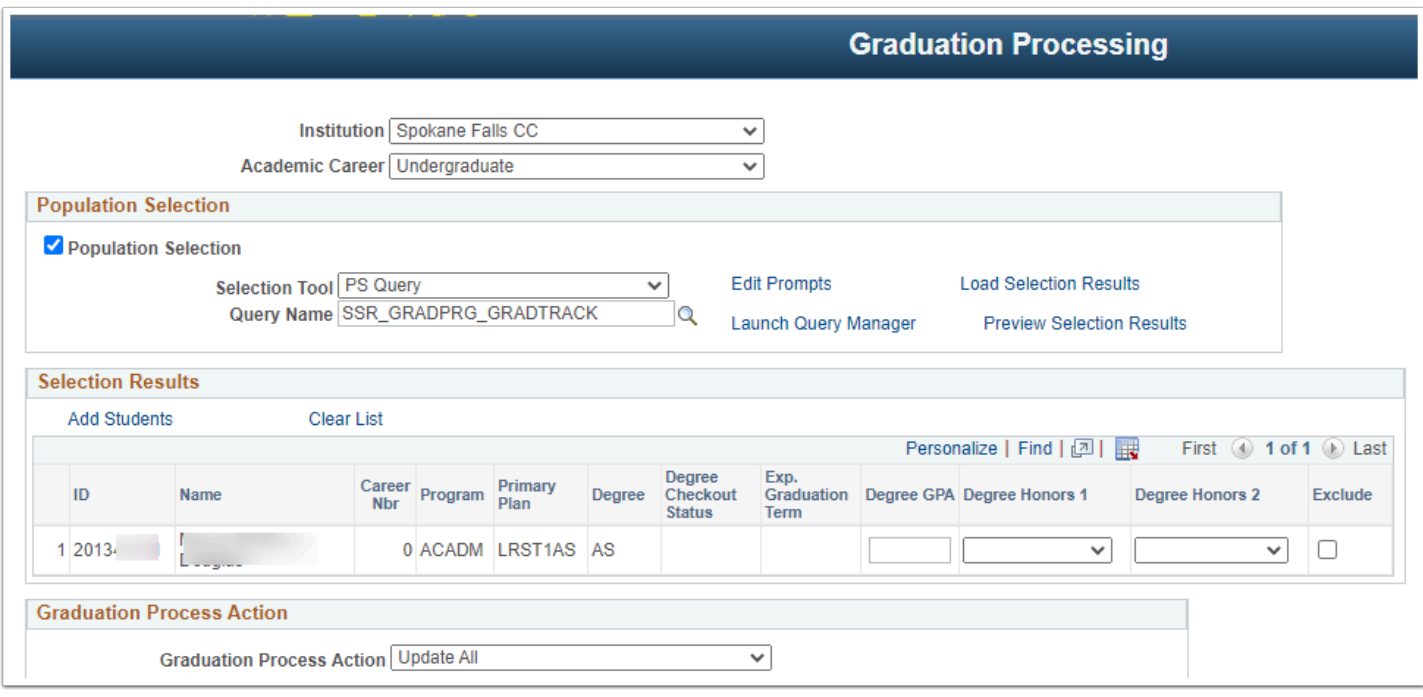

You must have at least one of these local college managed security roles:

- ZC SR Student Program
- ZD SR Student Program
- ZZ SR Student Program
- ZZ Student Program Limited

If you need assistance with the above security roles, please contact your local college supervisor or IT Admin to request role access.

36. You can verify the update on the Student Degrees tab on the Student Program/Plan Page.

#### **Navigation: NavBar > Navigator > Records and Enrollment > Career and Program Information > Student Program/Plan**

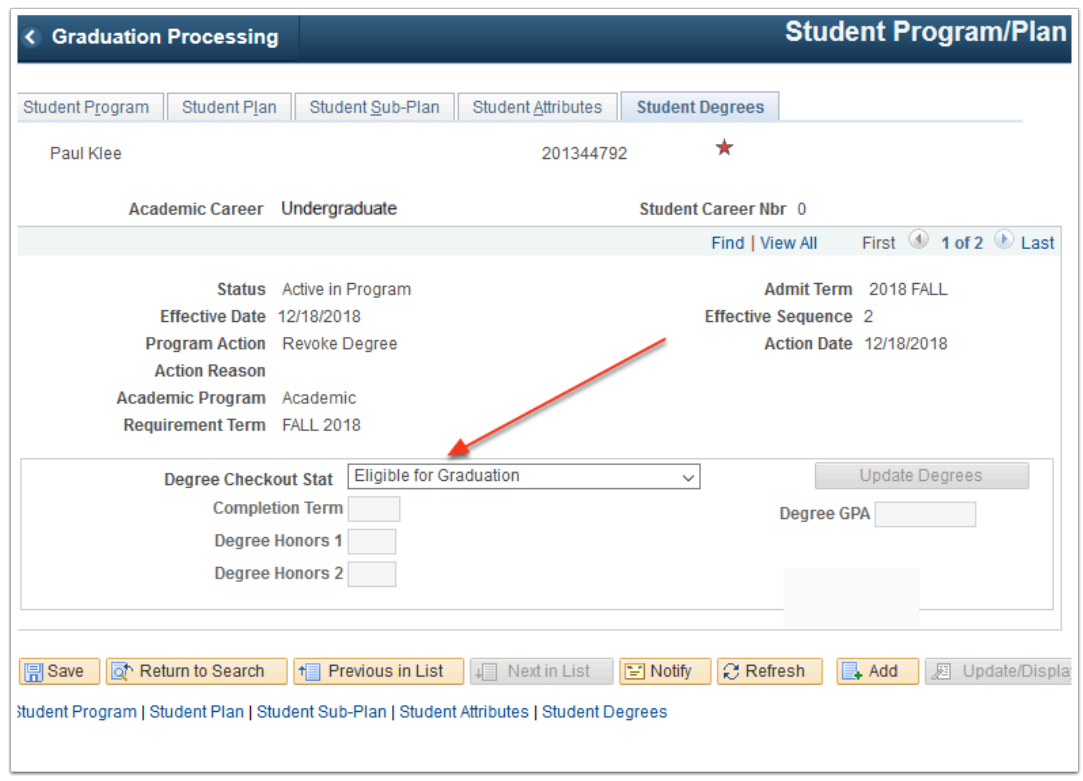

## 37. Process complete.